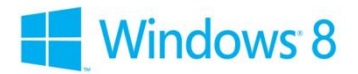

# **Installing Windows 8.1 to your Zoostorm PC**

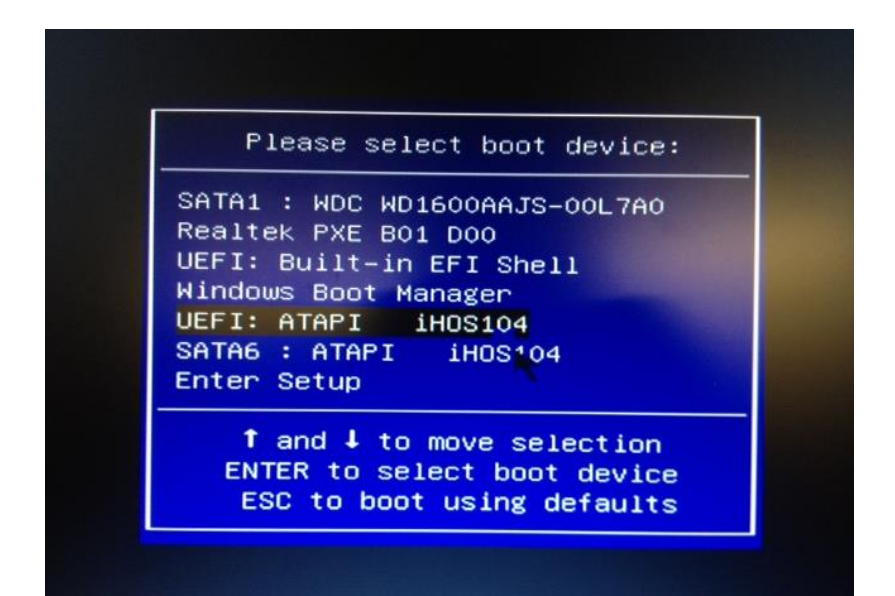

**Step 1 \*IMPORTANT\* - To boot to the Boot Menu, turn the PC on and tap "F\_" repeatedly to gain access.**

- ECS Motherboard F7
- Gigabyte Motherboard **F12**
- MSI Motherboard **F11**
- ASUS Motherboard **F8**

Turn on your PC and ensure that the Windows 8 .1 Installation disc is in the CD-ROM. After this then boot to the disc from the Boot Menu and select the DVD device as **UEFI.**

**\*IMPORTANT\* -** Now watching the screen as soon as the prompt come up **"Press Any key to Boot to CD or DVD"**, please press a key. If you miss this, it will then boot into Windows, you will then need to start the steps again unfortunately.

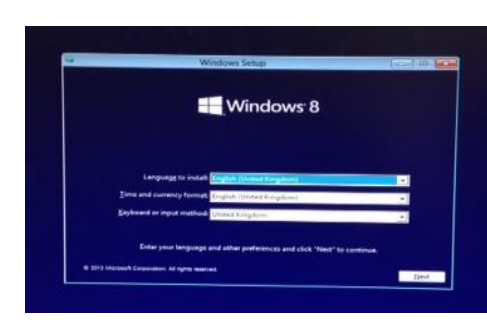

Once you have selected the Boot Device, you will have to wait for the Installation to setup for you. This should take several minutes. After this, you should see the Windows Setup Dialog box appear and it asks you your language install, time & currency and keyboard method. Once you have selected your settings, and then click 'Next' to continue. Then click **"Install Now"** to continue.

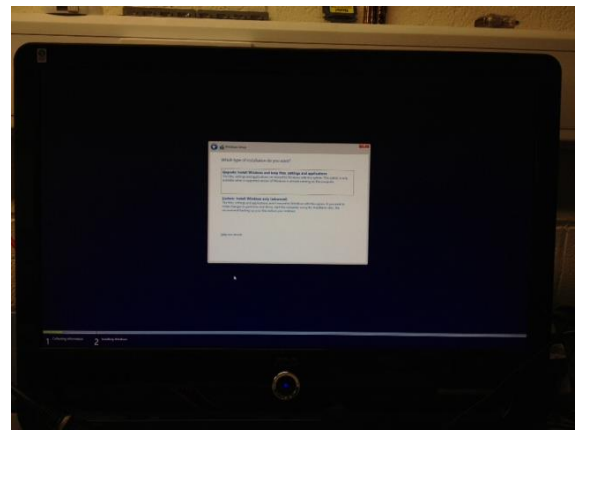

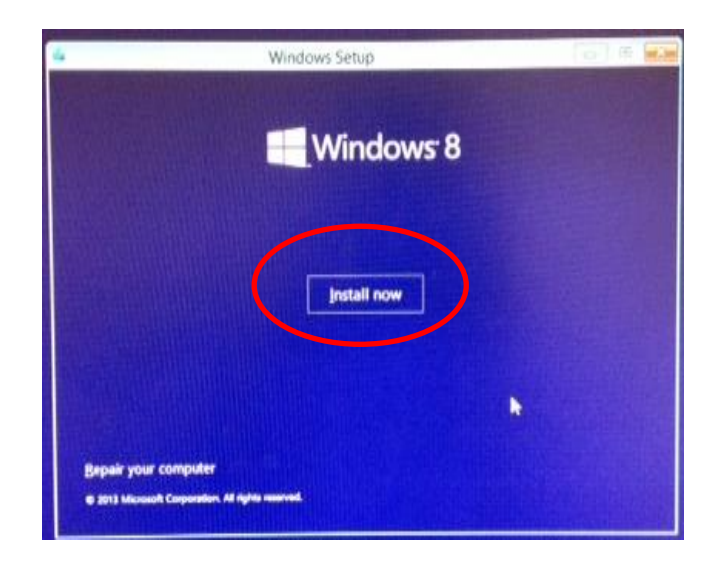

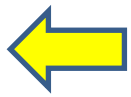

The License Terms will then appear, read through them carefully, click tick the *'I Accept the License Terms'* box and then Next to continue the installation.

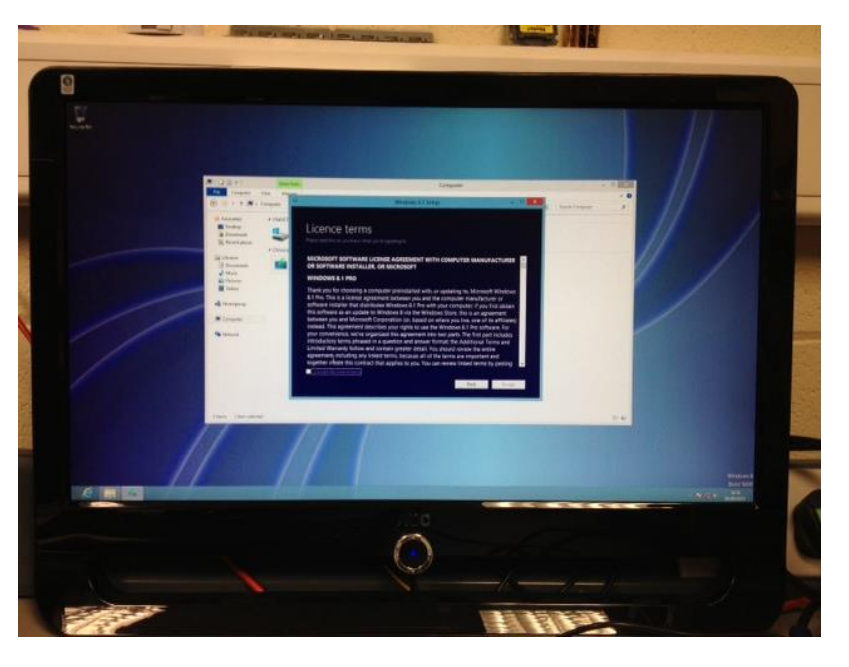

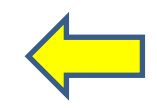

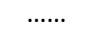

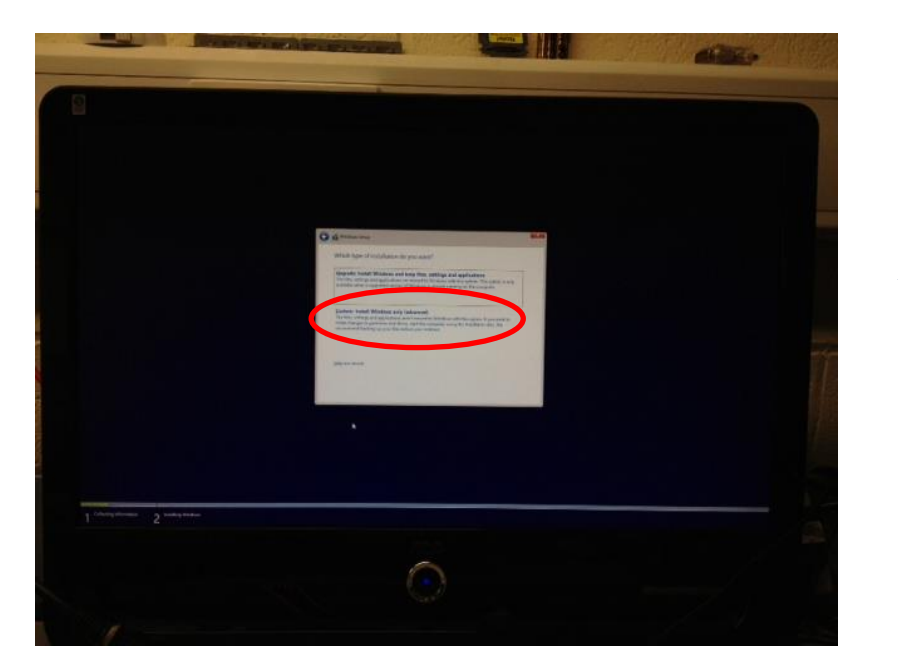

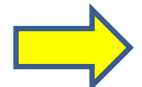

Now, for the important bit, once you've read through the license terms and clicked next then this box should appear offering which type of installation you want. *The option you need to click is the bottom option ("Custom: Install Windows only (Advanced)).* Then it will offer you where you want to install Windows 8.1. You need to delete all of the partitions in there for it to be a clean install.

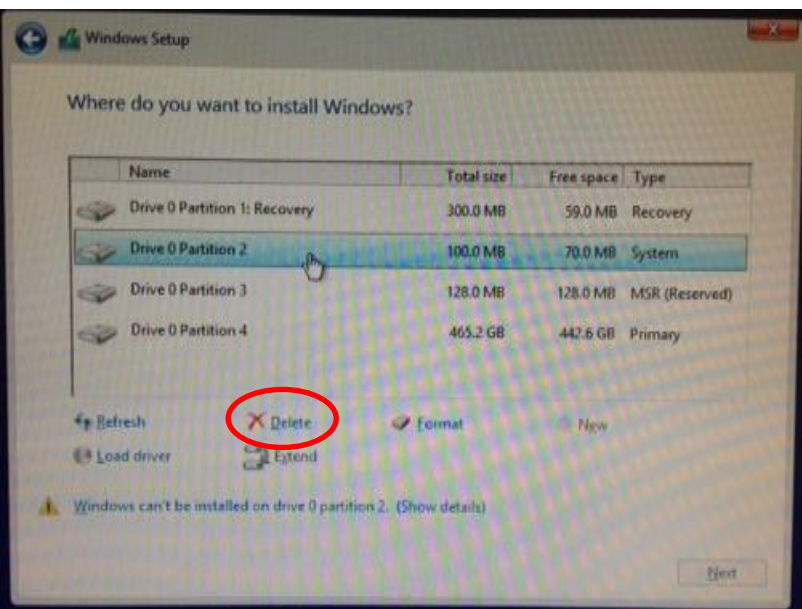

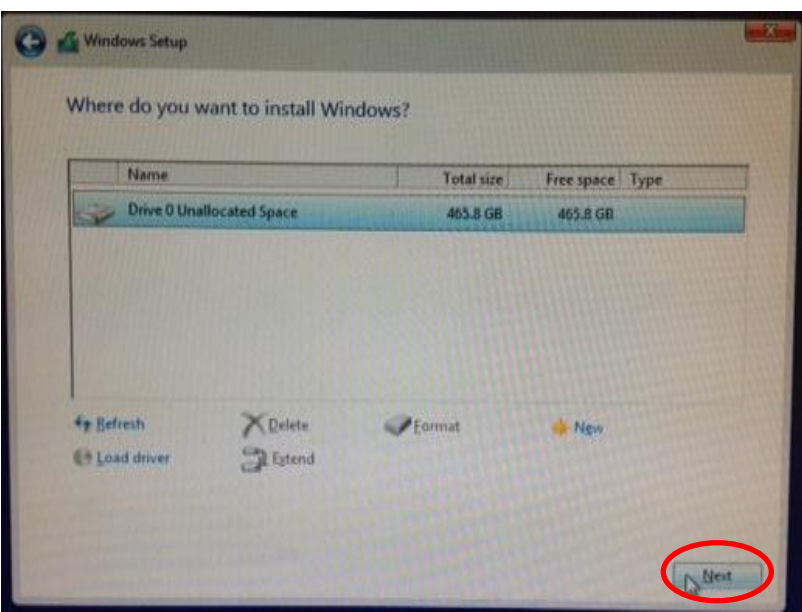

When you have deleted all of the partitions then it should just leave you with the 'Drive 0 Unallocated Space' in the box. If so, then click next to continue the installation. After this, you have to wait for the Installation to finish which should take a while.

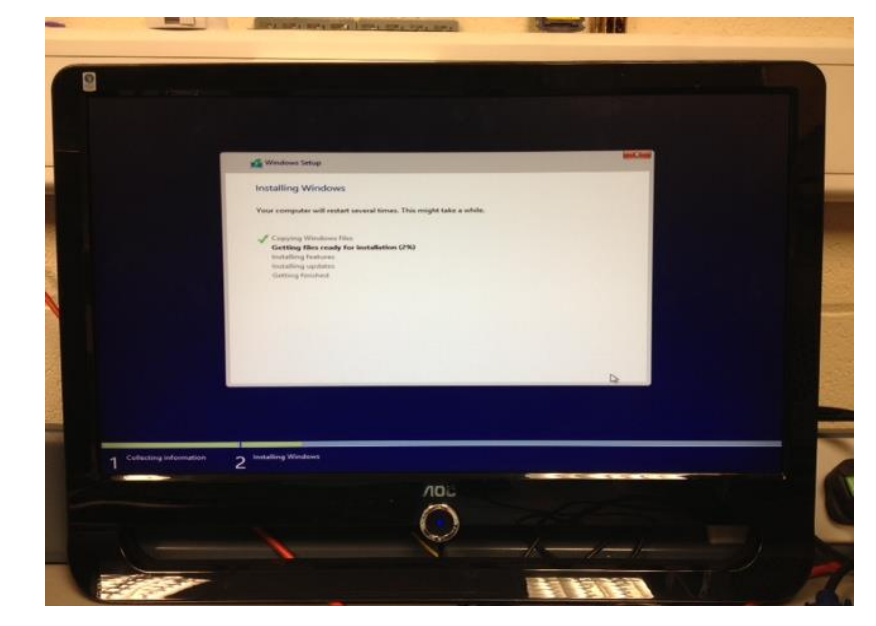

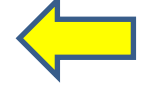

……..

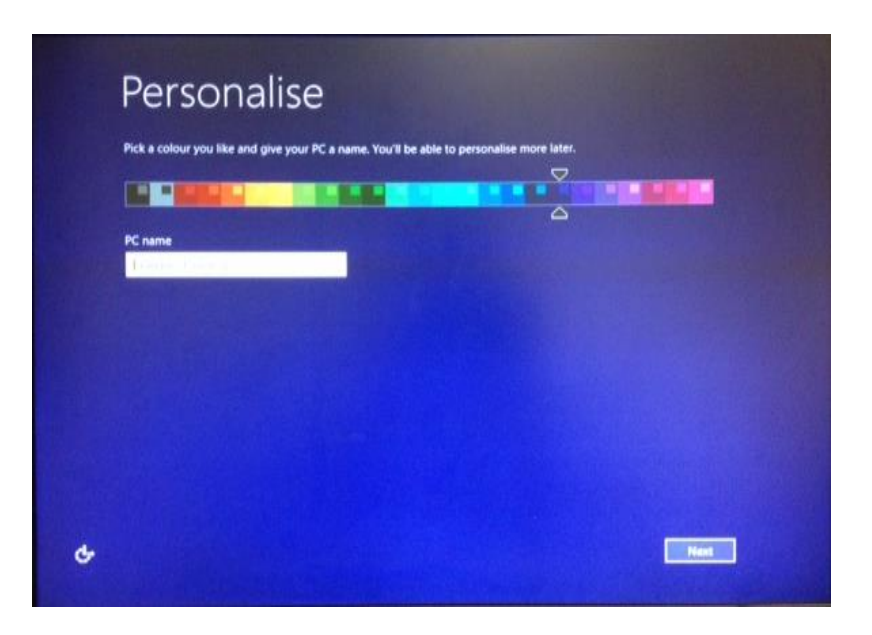

After the final reboot, the Out of Box Experience (OOBE) loads. It will go through a variety of options to help you with Windows 8.1. Choose a background colour and enter a PC name and then click next to continue.

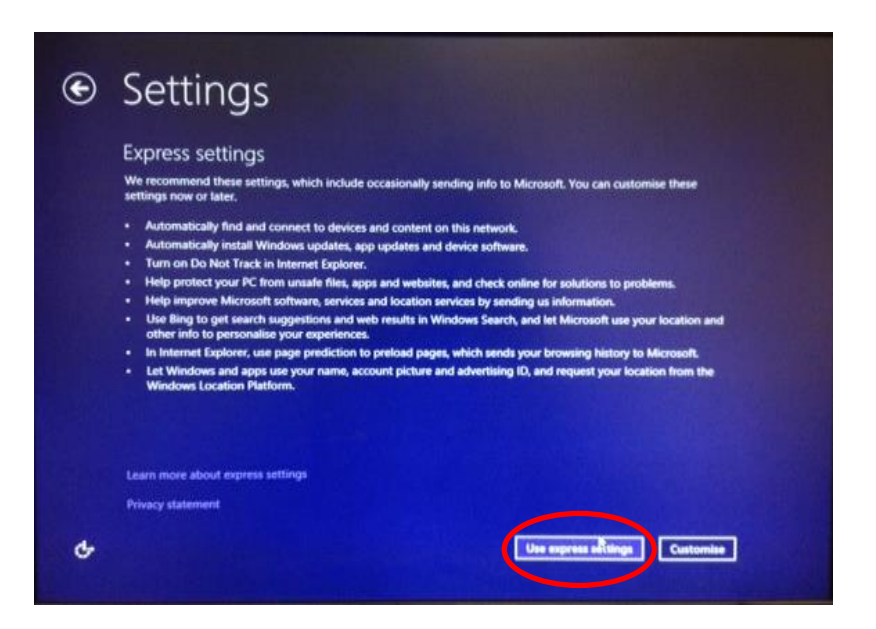

### **Step 8**

It is recommended that you select the Express Settings option as it automatically does everything for you. You can customise other settings later.

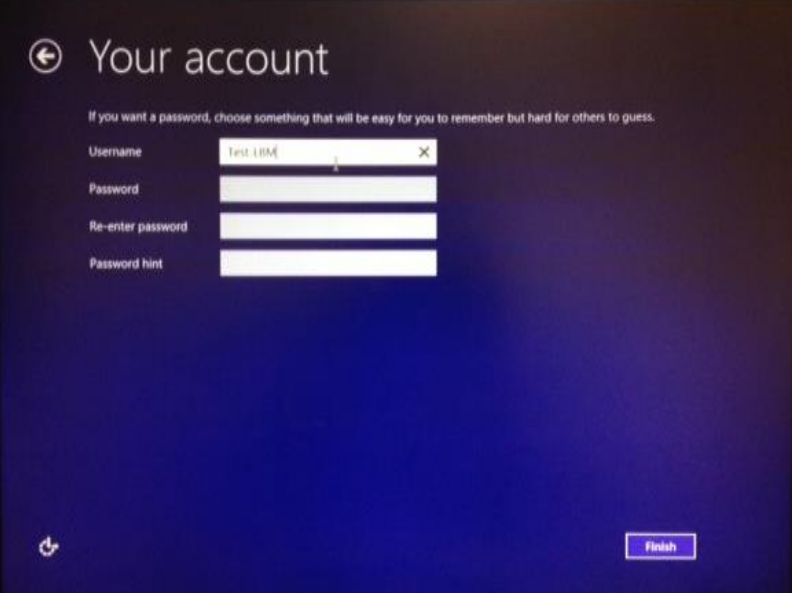

Here, you have your Username and Password to set to be able to gain access to your PC, fill in as provided then click Finish to continue with the installation.

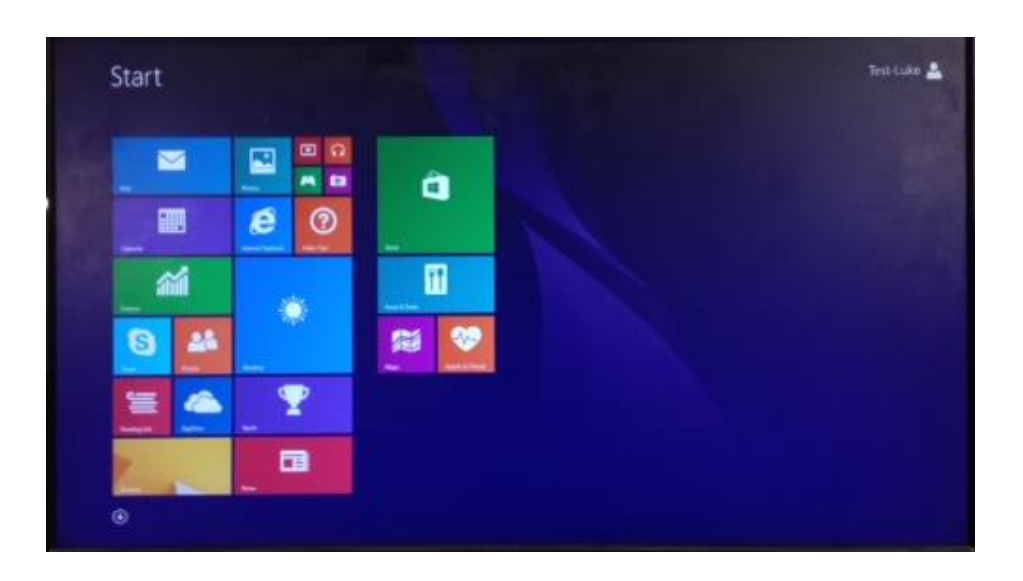

# **Step 10**

Once everything has finished installing, you will have successfully installed Windows 8.1, it will then boot into Windows 8.1 start menu for the first time as above.

# **Zoostorm Service and Support Team**

**Contact Services and Support:**

*Have you located your Serial Number first?*

**Telephone: 0844 800 6183**

**Email: support@zoostorm.co.uk**

**Downloads: http://www.downloads.zoostorm.com**

**Web: http://tinyurl.com/zoostormtechnical**